# **DACdb Mobile Website**

The DACdb mobile website has been specially designed to run on a smartphone (iPhone, Androids, Blackberry, etc.). While it will run on a normal web browser on your iPad/tablet or PC, the experience has been tailored for smartphones. The DACdb Mobile website is not a clone of, or a replacement for, the main DACdb website. It is a compliment to the main site - allowing users to quickly get information from the database when they are away from their computers.

Most of the functionality is read-only - if you want to edit your member record, register for events or send PMails, you still need to use the main DACdb website.

DaCdb Mobile can be reached at the URL: http://m.dacdb.com or installed from the Apple app store or Google Play Store. Search for dacdb.com in either store.

#### DACdb Mobile Now in Stores

DACdb Mobile can now be found in Google Play and Apple App stores. Use this QR code to download the app to your mobile devices. This app is free to you to use. Let us know how it works for you!

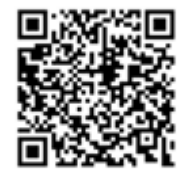

http://web2application.com/w2a/sl.php?an=29248

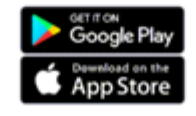

### **Overview**

DACdb Mobile uses the same login name and password as you use on the main DACdb site. Changing your login credentials on DACdb, also means you must use the new credentials on the mobile site. Once logged in, a clean smartphone-optimized interface is displayed, allowing users to quickly drill down to information on their Club, District, Their Own Data, and to administer their mobile experience.

# **Login**

You can login to DaCdb Mobile with the same username and password you use on the main DaCdb site.

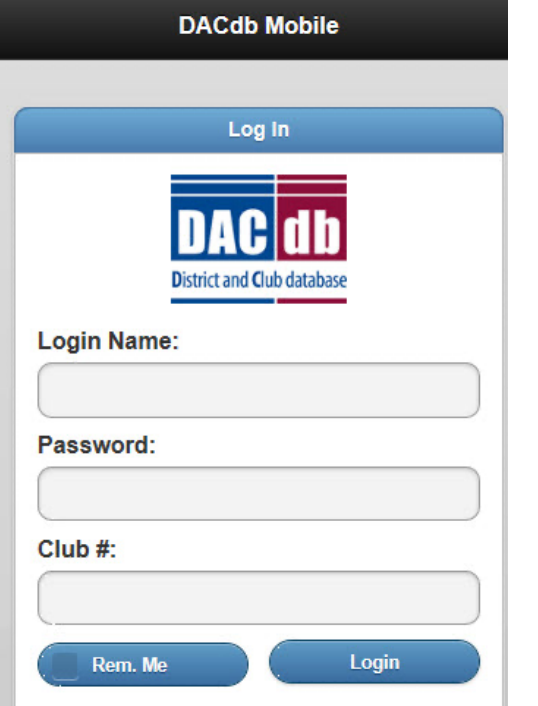

### **Home Screen**

The Home Screen is the first screen you will see once logged in to DACdb Mobile. From this screen you can easily access all the features of the mobile website.

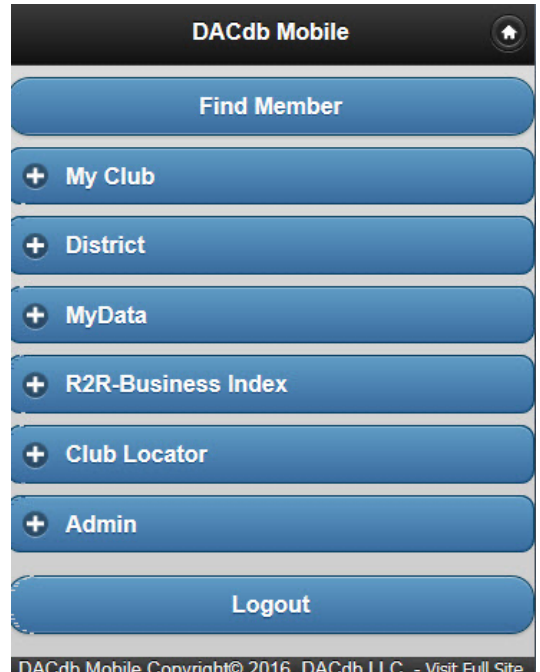

### **Find Member**

On the Find Member screen you can type in a partial Name, Business Name, or Email address of any user in your District to quickly and easily find them. You can then tap on their name and go directly to their profile. The system will return up to 10 records based

on the search criteria entered.

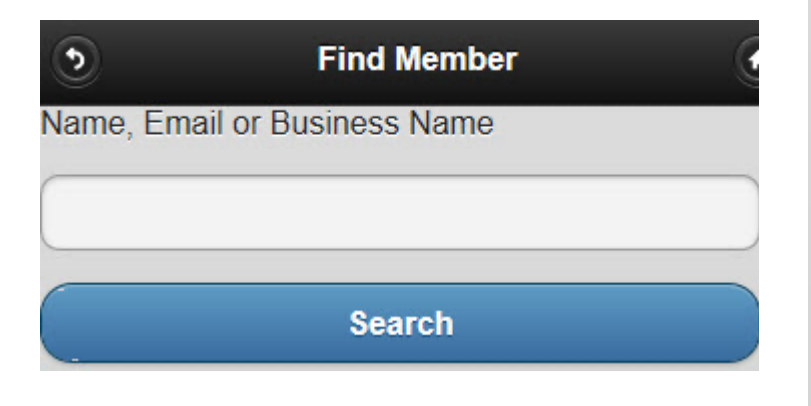

# **MyClub**

The MyClub Menu items at launch are:

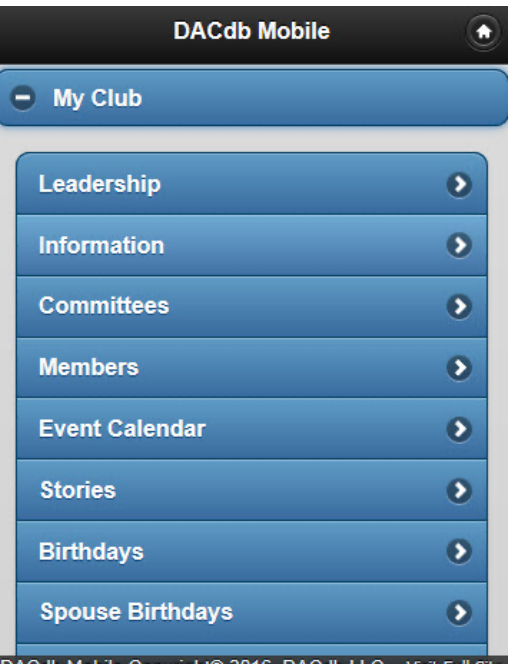

DACdb Mobile Copyright© 2016, DACdb LLC. - Visit Full Site

# **Leadership**

As an example of one of the MyClub items, we will look at Leadership. You can click on the each of the Club Leaders to view their profile.

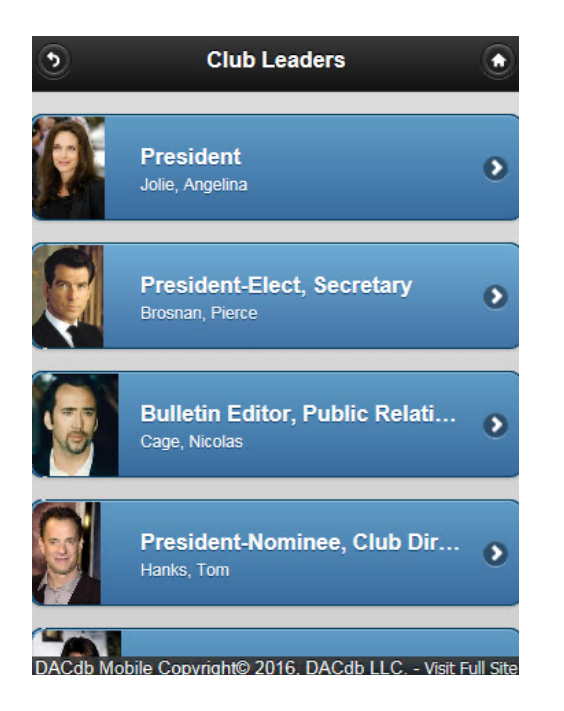

# **District**

Expanding the District menu on the Home Screen reveals numerous sub-menu items. Most are self-explanatory and function in the same way.

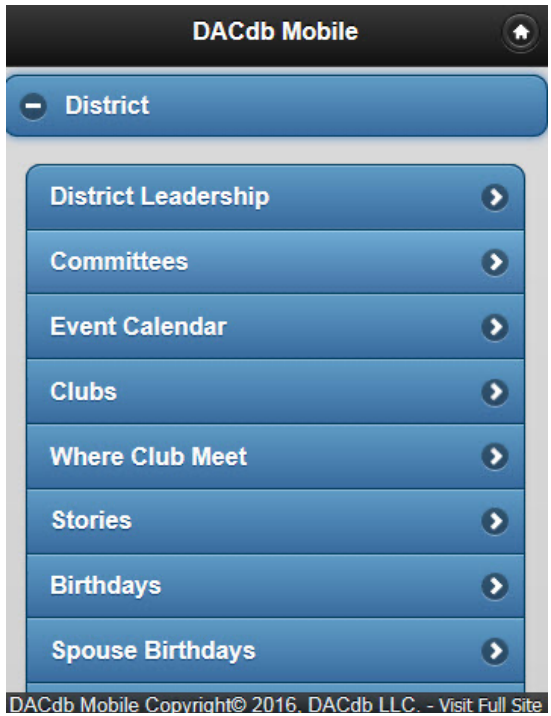

### **MyData**

Expanding the MyData menu on the Home Screen reveals numerous sub-menu items. Most are self-explanatory and function in the same way.

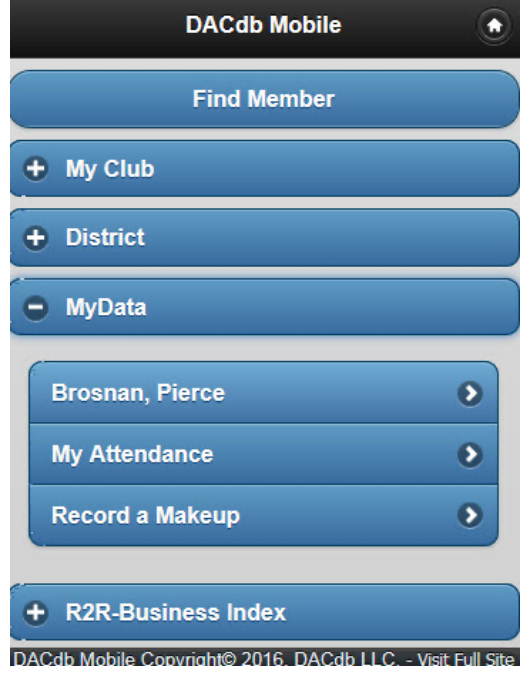

# *Your Username* **(Your Profile)**

The first sub-menu item under MyData is a link to your profile. The button name is actually your username - so will differ for every user. To view your profile, simply tap on the button with your username.

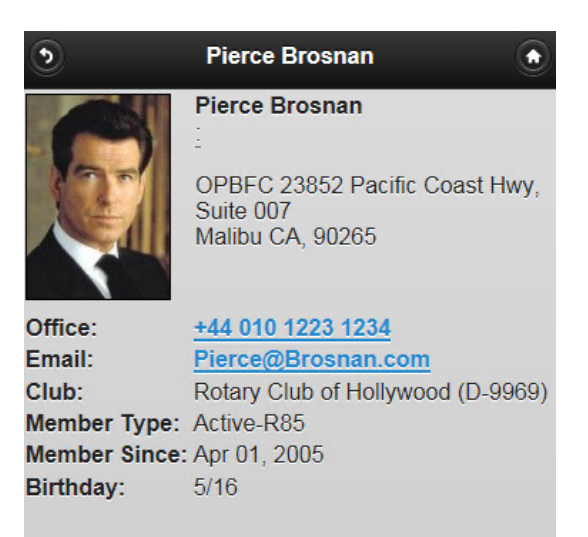

DACdb Mobile Copyright© 2016, DACdb LLC - Visit Full Site

# **My Attendance**

If you use the Premium Club module, you may view your attendance records since the beginning of the Org Year.

Clicking on a particular meeting date will display details about your attendance at that meeting, such as:

- Whether you attended or not
- Your Member Type at the time of the meeting
- Your Meal Code
- Any Notes

### **Record a Makeup**

If you use the Premium Club module, you may record a Makeup right from DaCdb Mobile. If you are a sec lvl-3+ user, you may enter Make-ups for other members of your club.

### **Target Devices**

DACdb Mobile uses a mobile framework technology that runs across all popular smartphone and tablet platforms. Also, as you might expect, the same URL can be accessed from your iPad, Zoom, Playbook or even your PC. Your experience will vary greatly based on each of the devices. Over time, we will also add enhancements to the site to take advantage of tablet resolution size, but for now, the target platforms are mobile phones with constrained screen resolutions.

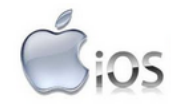

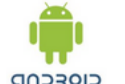

<sup>2</sup><sup>2</sup> BlackBerry

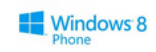

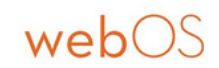